MINISTÉRIO DO PLANEJAMENTO, ORÇAMENTO E GESTÃO SECRETARIA DE LOGÍSTICA E TECNOLOGIA DA INFORMAÇÃO DEPARTAMENTO DE LOGÍSTICA E SERVIÇOS GERAIS

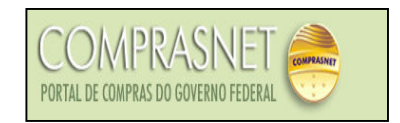

# PREGÃO ELETRÔNICO Manual do Fornecedor

Brasília Julho/2006

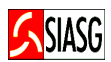

MINISTRO DO PLANEJAMENTO, ORÇAMENTO E GESTÃO Paulo Bernardo Silva

SECRETÁRIO EXECUTIVO João Bernardo de Azevedo Bringel

SECRETARIO DE LOGÍSTICA E TECNOLOGIA DA INFORMAÇÃO Rogério Santana dos Santos

DIRETORA DO DEPARTAMENTO DE LOGÍSTICA E SERVIÇOS GERAIS Loreni F. Foresti

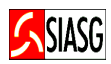

## MINISTÉRIO DO PLANEJAMENTO, ORÇAMENTO E GESTÃO

SECRETARIA DE LOGÍSTICA E TECNOLOGIA DA INFORMAÇÃO

ESPLANADA DOS MINISTÉRIOS

CEP - 70046-900 – BRASÍLIA - DF

FONE: 0800782329

E-MAIL: *comprasnet@planejamento.gov.br* 

Manual Elaborado pela Divisão de Sustentação Operacional do Departamento de Logística e Serviços Gerais.

Gerente de Projetos: Carlos Henrique de Azevedo Moreira.

Equipe: José Antonio de Aguiar Neto, Cléber Bueno.

Colaboração: SERPRO

### NORMALIZAÇÃO: DIBIB/CODIN/CGAIN/SPOA/SE

Brasil. Ministério do Planejamento, Orçamento e Gestão. Secretaria de Logística e Tecnologia da Informação. Pregão eletrônico: manual do fornecedor / Secretaria de Logística e Tecnologia da Informação. - Brasília: MP, 2005. 27p.

 1. Licitação. 2. Pregão. 3. Fornecedor. 4. Pregão Eletrônico. I. Brasil. Ministério do Planejamento, Orçamento e Gestão. II. Título.

CDU –658.715(81)

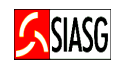

# **SUMÁRIO**

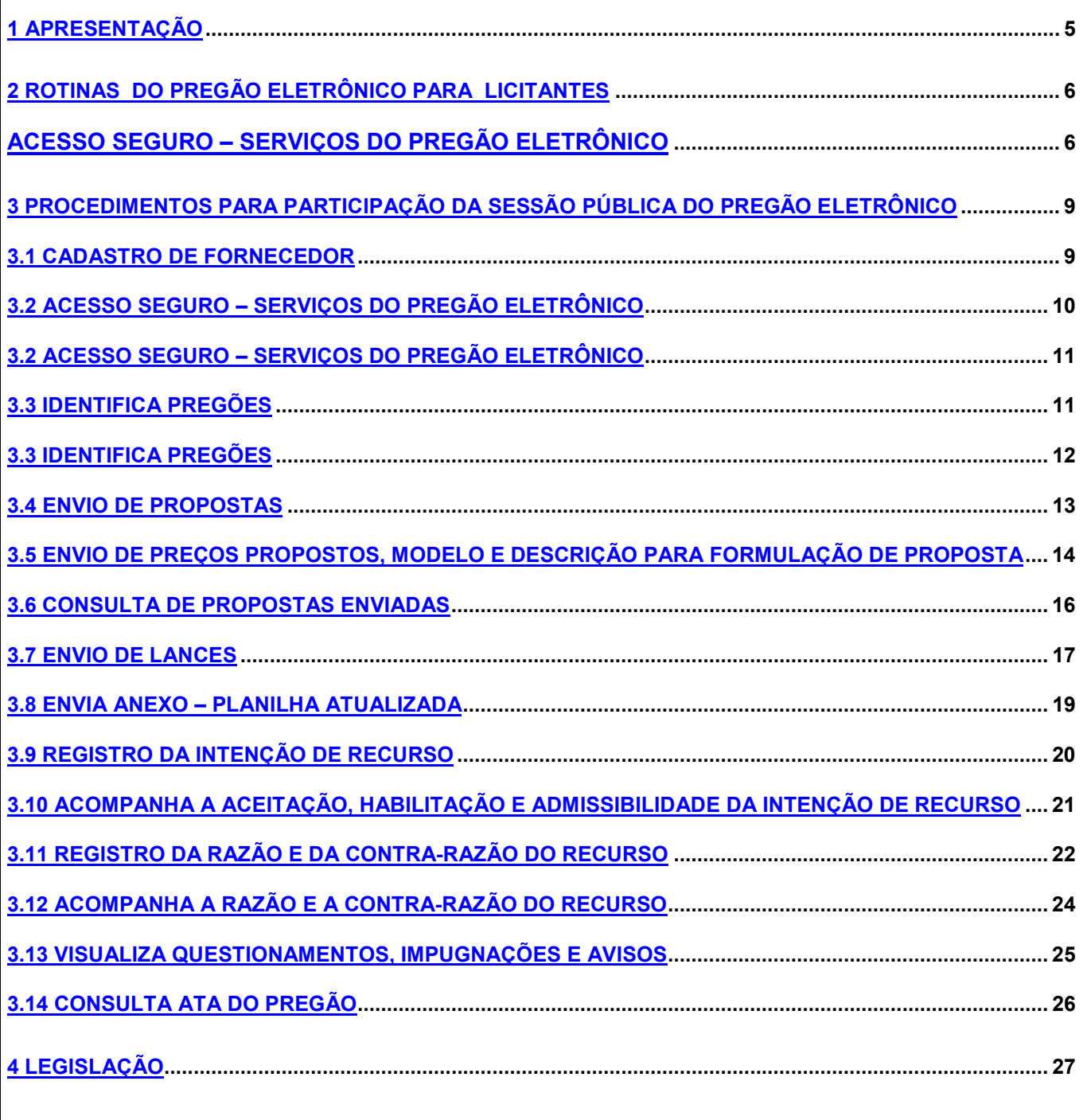

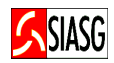

# 1 APRESENTAÇÃO

É preciso revestir as licitações e contratos públicos de total transparência, mediante a universalização das tecnologias da informação e comunicação e possibilitar à sociedade o acesso a todos os atos dos procedimentos licitatórios."

> Luis Inácio Lula da Silva Presidente da República

 O presente manual tem por finalidade orientar os fornecedores devidamente cadastrados no SICAF/COMPRASNET, a participarem de licitações na modalidade de Pregão Eletrônico. Contempla os procedimentos para operacionalização do Pregão Eletrônico por SISPP – Sistema de Preços Praticados e por SRP – Sistema de Registro de Preços, "passo a passo" com todas as funcionalidades do Sistema e a legislação vigente.

 As licitações efetuadas pela Administração Pública visam garantir a observância do princípio constitucional da legalidade, da isonomia, da impessoalidade e seleciona a proposta mais vantajosa para a administração. A Lei n.º 10.520, de 17 de julho de 2002 e o Decreto n.º 5.450, de 30 de junho de 2005, busca efetivar o cumprimento de tal princípio e estabelece normas e procedimentos para a realização de licitações na modalidade de pregão, por meio da utilização de recursos de tecnologia da informação, denominado pregão eletrônico.

 O pregão eletrônico destina-se à aquisição de bens e serviços comuns, estando assim conceituados aqueles cujos padrões de desempenho e qualidade possam ser objetivamente definidos em edital, por meio de especificações usuais de mercado.

 É realizado em sessão pública, utilizando tecnologia da informação que promove a comunicação pela internet. É um procedimento que permite aos licitantes, estando aberta a etapa competitiva, encaminhar lances exclusivamente por meio do sistema eletrônico. Durante o transcurso da sessão pública, os licitantes são informados, em tempo real, do valor do menor lance oferecido até o momento, podendo oferecer outro de menor valor, recuperando a vantagem sobre os demais licitantes.

 Todas as etapas de realização do pregão eletrônico serão disponibilizadas para operação e visualização no site www.comprasnet.gov.br.

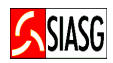

# 2 ROTINAS DO PREGÃO ELETRÔNICO PARA LICITANTES

### CADASTRO DE FORNCEDOR NO SICAF

- √ O fornecedor tem a opção de realizar o PRÉ-CADASTRAMENTO através do Portal de Compras do Governo Federal – Comprasnet, Link Acesso Livre > SICAFweb > Sistema de Cadastramentos > Pré-cadastramento de Fornecedores;
- $\checkmark$  Após confirmar o pré-cadastramento, o fornecedor deve encaminhar-se à uma Unidade Cadastradora, para a efetivação do cadastramento no SICAF;
- $\checkmark$  O cadastramento parcial do fornecedor no **SICAF**, pode ser efetivado nos órgãos/entidades da Administração Pública Federal, no âmbito do Sistema de Serviços Gerais - SISG, ou naqueles que, eventualmente, venham a aderir ao Sistema, por intermédio de Unidades Cadastradoras - UASGs.

### CADASTRO DE FORNECEDOR NO COMPRASNET

- ← Acessar: www.comprasnet.gov.br > Cadastro.
- $\checkmark$  O fornecedor para cadastrar-se no Comprasnet, deve estar inicialmente cadastrado no SICAF – Sistema de Cadastramento Unificado de Fornecedores.

### ACESSO SEGURO – SERVIÇOS DO PREGÃO ELETRÔNICO

- $\checkmark$  Acessar: www.comprasnet.gov.br > Acesso Seguro > Login e Senha > Serviços aos Fornecedores.
- $\checkmark$  O acesso seguro disponibiliza diversos serviços do sistema, a saber: alteração de dados cadastrais e senha, consultas ao SICAF, serviços de Download de editais, aviso de licitações, entre outros.

### ENVIO DE PROPOSTAS

- $\checkmark$  Acessar: Acesso Seguro > Login e Senha > Serviço aos Fornecedores > Pregão Eletrônico > Propostas – Cadastrar/incluir.
- Consiste em encaminhar proposta de preços por meio do Sistema Eletrônico Comprasnet, a partir da data de liberação do edital até o horário limite de abertura da Sessão Pública, após a visualização do pregão e obtenção dos editais da licitação.

### CONSULTA HORÁRIO DE ABERTURA E ENCERRAMENTO DE ITENS PARA LANCES

- $\checkmark$  Acessar: Acesso Livre > Pregões > em andamento.
- Consiste em observar no Comprasnet ou em edital, o horário de abertura para envio de lances para determinado pregão, bem como seu encerramento.

### ENVIO DE LANCES

- $\checkmark$  Acessar: Acesso Seguro > Login e Senha > Serviços aos fornecedores > Pregão Eletrônico > Lances.
- $\checkmark$  Considerando o disposto no § 3<sup>°</sup> do art. 24, do decreto n.º 5.450/2005, "o licitante somente poderá oferecer lance inferior ao último por ele ofertado e registrado pelo sistema", o sistema de pregão eletrônico, durante a etapa de lances registrará em ata, lance acima do menor lance ofertado, desde que este seja inferior ao último lance encaminhado pelo respectivo fornecedor. Essa possibilidade prevista na Legislação permitira a disputa do 2.º, 3.º, 4.º... lugares. Caso o fornecedor classificado em primeiro lugar não honre o preço ofertado, o pregoeiro poderá contratar fornecedores que participaram da fase competitiva,

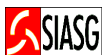

mas que não obtiveram a primeira colocação, observado o valor obtido em relação ao valor de referência. O objetivo final é ampliar a disputa entre os fornecedores.

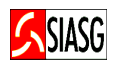

### ENVIA ANEXO – PLANILHA ATUALIZADA

- $\checkmark$  Acessar: Acesso Seguro > Login e Senha > Servicos aos Fornecedores > Pregão Eletrônico > Enviar Anexo/ Planilha Atualizada.
- $\checkmark$  Este dispositivo permite que o fornecedor, após o encerramento da etapa de lances, envie planilha da proposta atualizada.

### ACOMPANHA DA ACEITAÇÃO, HABILITAÇÃO, ADMISSIBILIDADE E REGISTRO DE INTENÇÃO DE RECURSO

- Acessar: Acesso Seguro > Login e Senha > Serviços aos Fornecedores > Pregão Eletrônico > Acompanhar Aceitação/Habilitação/Admissibilidade.
- $\checkmark$  O licitante acompanha em tempo real os procedimentos do pregoeiro, relativamente às fases de aceitação, habilitação e admissibilidade do pregão eletrônico.

### REGISTRO DA RAZÃO DO RECURSO E DA CONTRA-RAZÃO

- $\checkmark$  Acessar: Acesso Seguro > Login e Senha > Serviços aos Fornecedores > Pregão Eletrônico > Registrar Recurso.
- $\checkmark$  O pregoeiro informa os prazos legais para o registro da razão do recurso para aquele licitante com intenção de recursos aceita e para que os demais licitantes registrem a contra-razão do recurso.

### ADJUDICAÇÃO DO PREGÃO

- Acessar: Acesso Livre > Pregão > Consulta Ata > Adjudicação e Termo de Julgamento.
- Constatado o atendimento das exigências fixadas no edital, o licitante é declarado vencedor, sendo lhe adjudicado o objeto do certame.

### HOMOLOGAÇÃO DO PREGÃO

- Acessar: Acesso Livre > Pregão > Consulta Ata > Termo de Homologação.
- É um procedimento do ordenador de despesas que equivale à decisão final e/ou à retificação dos atos do pregoeiro.

### VISUALIZA QUESTIONAMENTOS, IMPUGNAÇÕES E AVISOS

- $\checkmark$  Acessar: Acesso seguro > Login e senha > Serviços aos fornecedores > Pregão Eletrônico > Visualizar Questionamentos/impugnações/Avisos.
- $\checkmark$  Permite ao fornecedor consultar, em qualquer fase do pregão eletrônico, mensagem referente a um determinado pregão.

#### CONSULTA ATAS

- $\checkmark$  Acessar: Acesso Livre > Consulta > Atas de Pregões ou Acesso Livre > Pregão > Consulta Ata.
- $\checkmark$  As informações relativas à Sessão Pública do pregão constam de ata divulgada no Sistema Eletrônico Comprasnet.

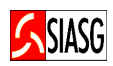

## 3 PROCEDIMENTOS PARA PARTICIPAÇÃO DA SESSÃO PÚBLICA DO PREGÃO ELETRÔNICO

### 3.1 CADASTRO DE FORNECEDOR

### Passos:

• Cadastro no Comprasnet Acessar: www.comprasnet.gov.br > Cadastro > Criar Login e Senha.

### Importante Saber:

• Para participar de Pregão Eletrônico, o fornecedor deve estar devidamente cadastrado no SICAF – Sistema de Cadastramento Unificado de Fornecedores e no Comprasnet.

### Informações sobre o Cadastramento:

- Via internet, no endereço: www.comprasnet.gov.br;
- Mediante consulta a setores responsáveis pelas atividades de compras (licitações), nos órgãos/entidades da Administração Pública Federal;
- Centrais de atendimento: **COMPRASNET** ou SIASG 0800-9782329.

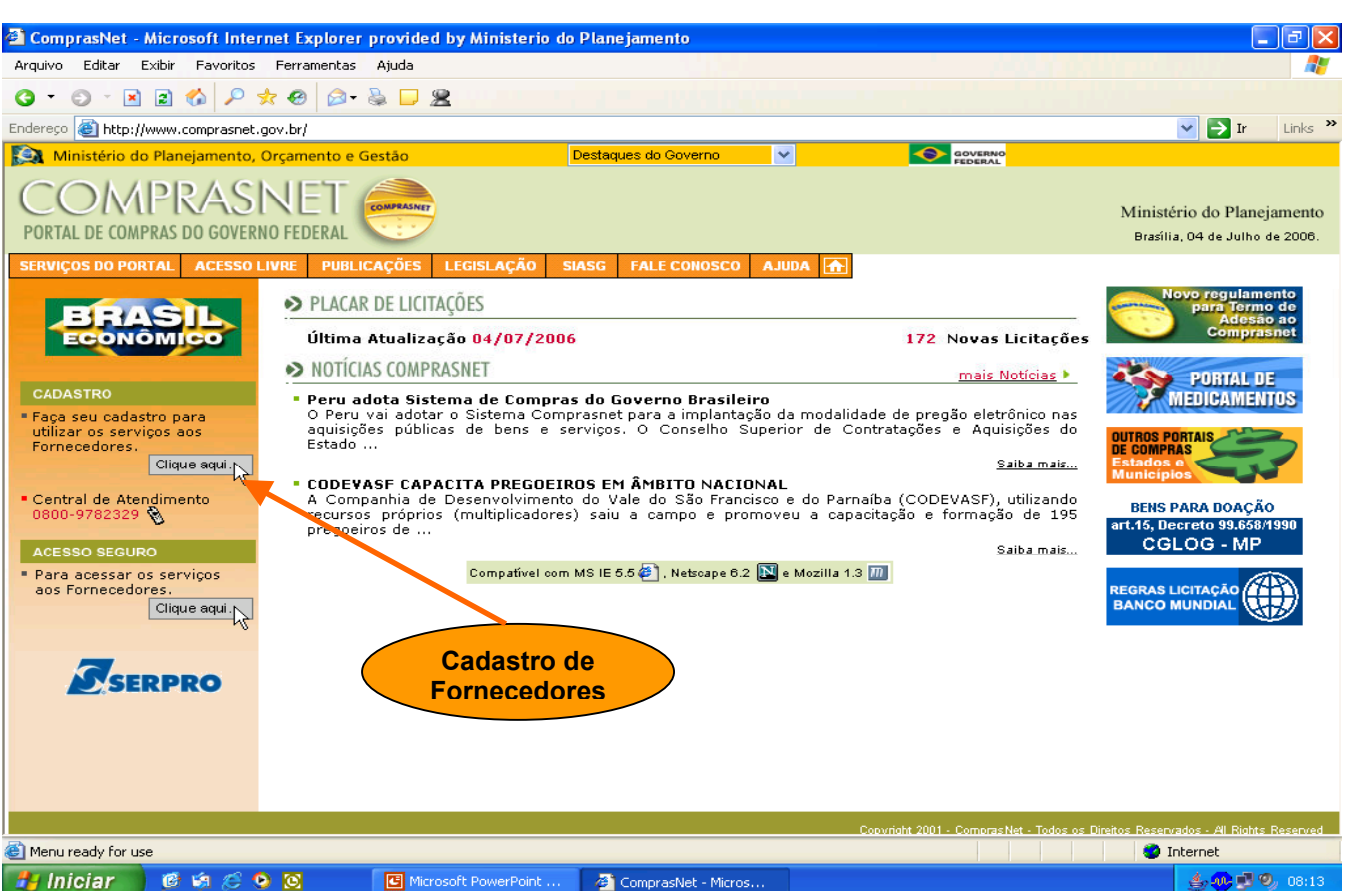

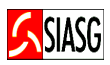

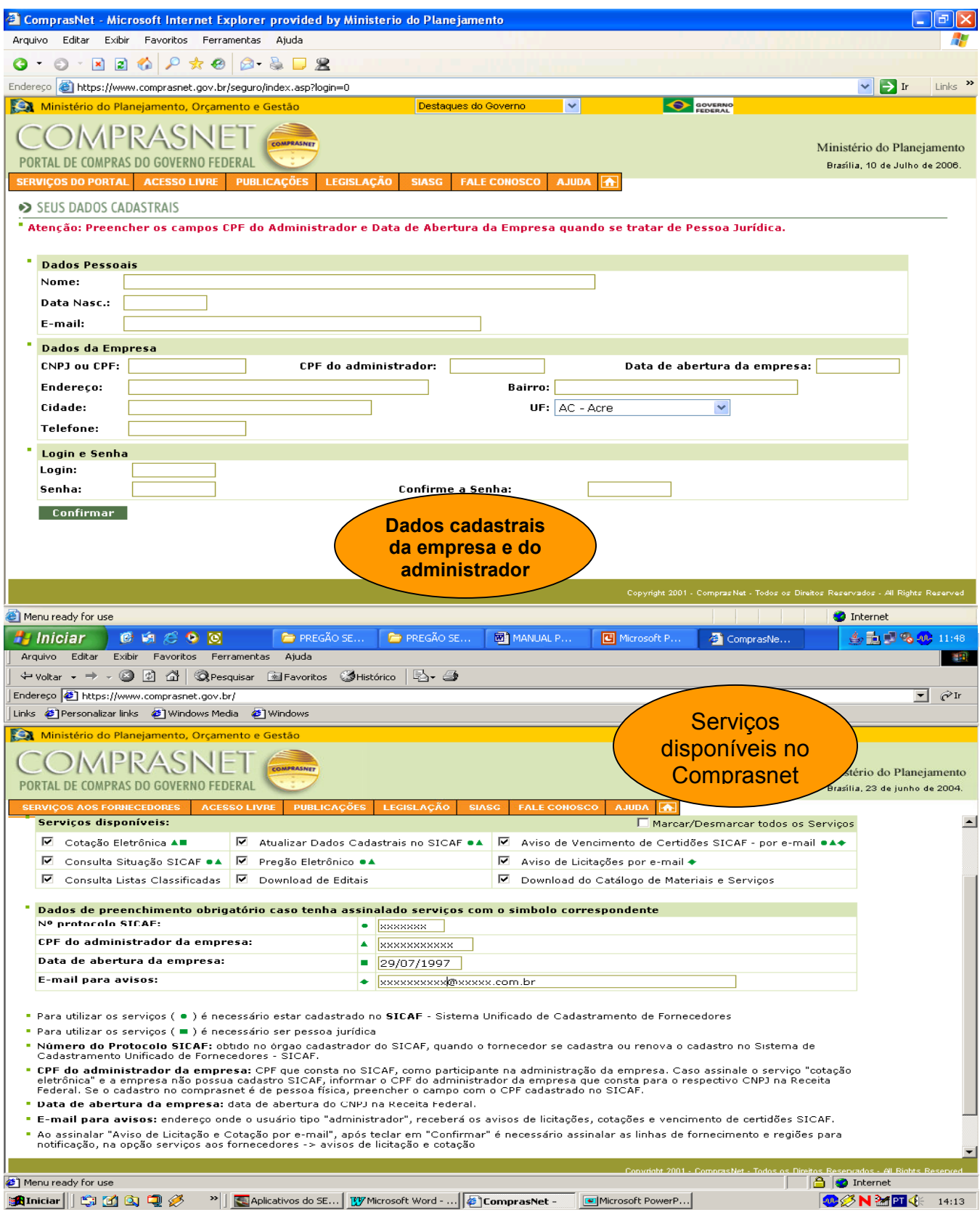

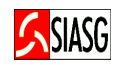

### 3.2 ACESSO SEGURO – SERVIÇOS DO PREGÃO ELETRÔNICO

### Passos:

• Acessar: www.comprasnet.gov.br > Acesso Seguro > Login e Senha > Serviços aos Fornecedores.

- O acesso seguro disponibiliza diversos serviços do sistema, a saber:
	- 1. Dados Cadastrais: altera dados cadastrais, altera senha e controle de usuários e opções de serviços;
	- 2. Consulta situação no SICAF;
	- 3. Consulta Lista Classificada de Materiais;
	- 4. Serviços de *Download*: Editais e catálogos de materiais;
	- 5. Pregão Eletrônico: Participa de todas as etapas do Pregão Eletrônico;
	- 6. Atualiza dados cadastrais no SICAF;
	- 7. Aviso de Licitações.

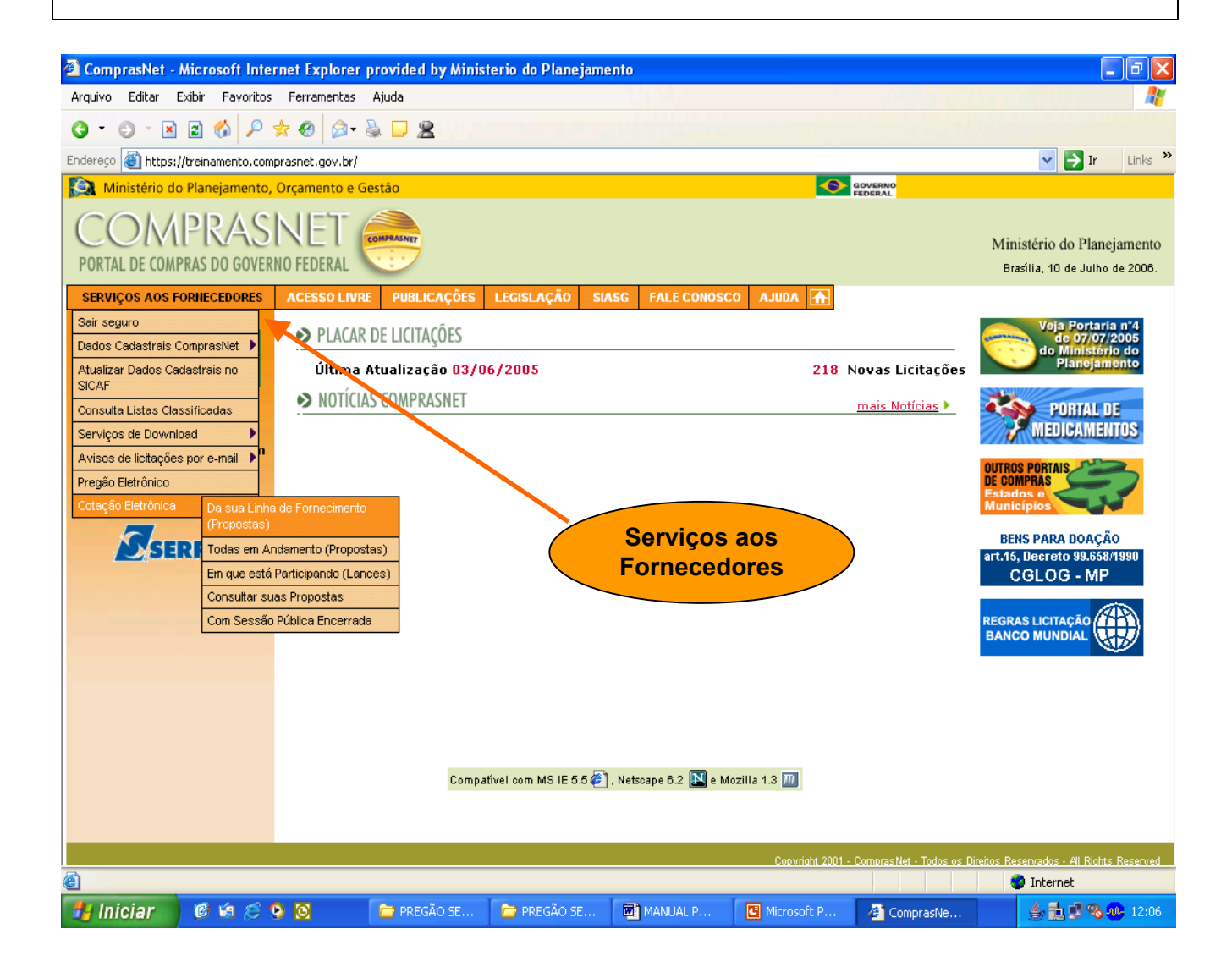

### 3.3 IDENTIFICA PREGÕES

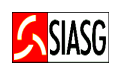

### Passo:

• Acesso Livre > Pregões > Agendados.

- Para consultar somente avisos de licitações: Acesso Livre > Consulta > Avisos de Licitação;
- Na tela de acompanhamento de pregões consta a relação dos pregões agendados, com a indicação do órgão promotor do pregão, a data e horário de início de recebimento de propostas e a data e horário de início de envio de lances;
- Ao clicar sobre o Código do órgão promotor do pregão é apresentada uma janela com informações referentes ao objeto da licitação;
- O acesso ao edital completo é restrito aos fornecedores cadastrados no Comprasnet. Na opção Acesso Seguro > Serviços do Governo > Serviços de Download > Editais, o fornecedor pode obter os editais de licitação.

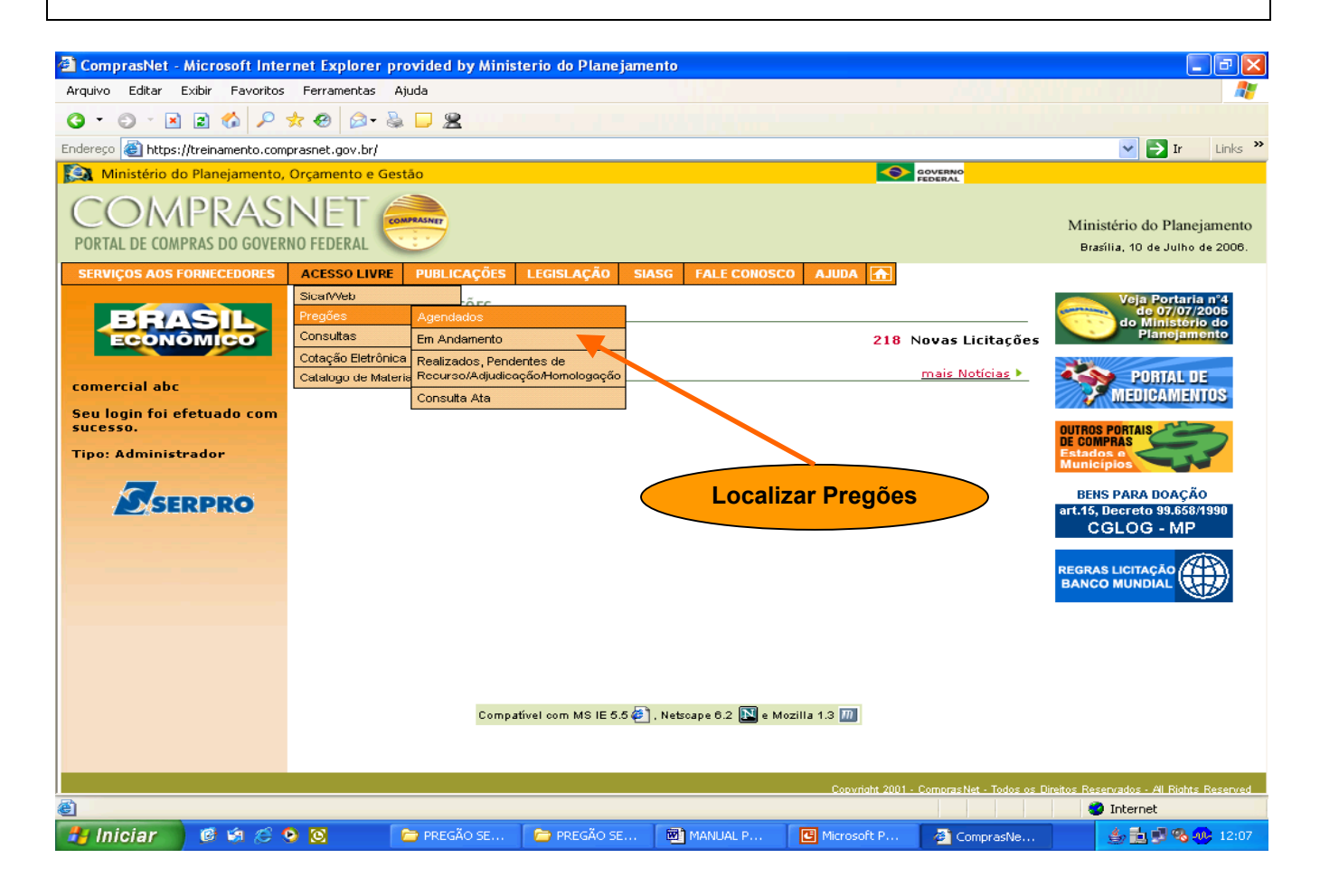

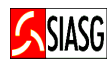

### 3.4 ENVIO DE PROPOSTAS

### Passos:

- Acesso Seguro > Login e Senha > Serviço aos Fornecedores > Pregão Eletrônico > Propostas – Cadastrar.
- Selecionar nº da licitação e clicar em Cadastrar Proposta.

- O envio de proposta pode ocorrer a partir da data da liberação do edital no Comprasnet, até o horário limite de inicio da Sessão Pública. Durante este período o fornecedor pode incluir ou excluir proposta;
- Em alguns casos, o edital exige o envio de arquivo anexo à proposta;
- Assim, deve-se incorporar o arquivo solicitado em campo fornecido pelo sistema, indicando o nome do arquivo a ser anexado. Para tanto clicar em *procurar* e escolher o arquivo dentre os gravados no computador. Recomenda-se compactá-lo para que o envio seja mais rápido.
- É apresentado formulário de envio de propostas.
- Para consultar horário para envio de proposta: Acesso Livre > Pregões > Agendados.

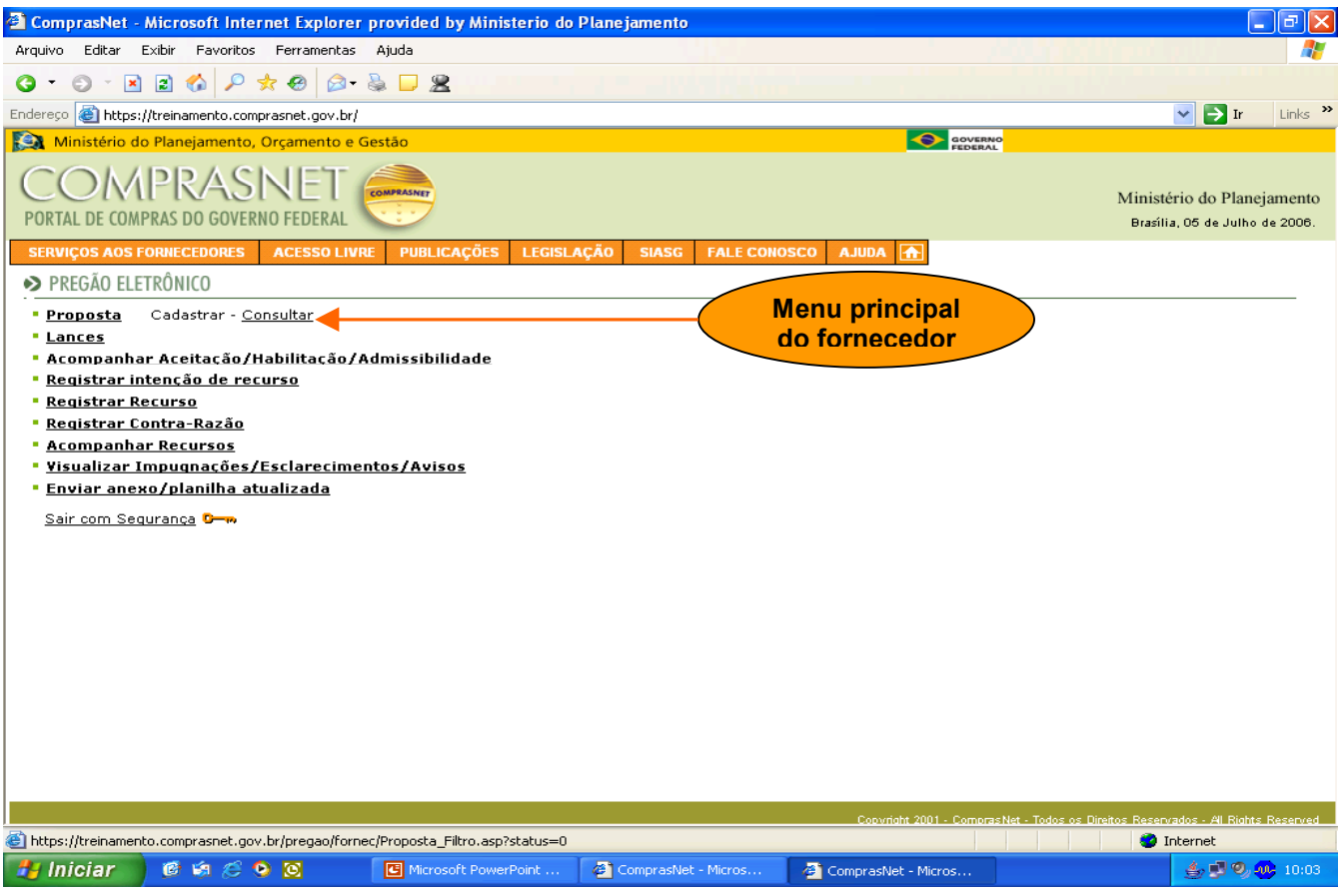

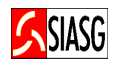

### 3.5 ENVIO DE PREÇOS PROPOSTOS, MODELO E DESCRIÇÃO PARA FORMULAÇÃO DE PROPOSTA

### Passos:

- Selecionar o item para o qual deseja enviar uma proposta. Para ver a descrição detalhada do item, basta pousar o cursor sobre a descrição;
- Indicar o valor unitário proposto para o produto ou serviço;
- Indicar o valor total proposto para o produto ou serviço;
- O valor deve ser digitado separando com vírgula os centavos e deve ser representado com 4 (quatro) casas decimais;
- Para evitar possíveis erros de digitação, considerando a quantidade estabelecida e o preço unitário proposto, o sistema efetua o cálculo do valor total e faz a comparação com o valor total informado. Caso não seja coincidente, é solicitado o acerto do valor unitário e / ou do valor total;
- No caso de pregão de material, o fornecedor deve, obrigatoriamente, informar a marca do produto ofertado;
- O fornecedor pode registrar no campo descrição informações complementares referente ao seu produto;
- Antes do envio da proposta, deve ser marcado campo de declaração de concordância com os termos e condições do pregão. Observe que é possível formular proposta de preços para um ou mais itens num único envio;
- Após preenchimento dos dados requeridos, o fornecedor deve clicar no botão *incluir* para efetivar o envio da proposta.

- Na fase de propostas do pregão eletrônico por SISPP Sistema de Preços Praticados deve-se lançar o valor total de cada item e no pregão eletrônico por SRP – Sistema de Registro de Preços – SRP deve-se lançar o valor unitário de cada item;
- Após o envio da proposta, é apresentada uma mensagem informativa sobre a entrega da proposta;
- Caso o valor total proposto não coincida com o valor total calculado ou se o valor total proposto for superior ao valor de referência estabelecido pelo pregoeiro, a proposta relativa ao referido item é aceita. Em qualquer caso, o fornecedor recebe informação sobre a inclusão da proposta;
- Caso o Pregão possua mais de 10 itens, a primeira tela apresenta os 10 primeiros, para acessar os seguintes, clicar em ir para.

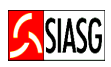

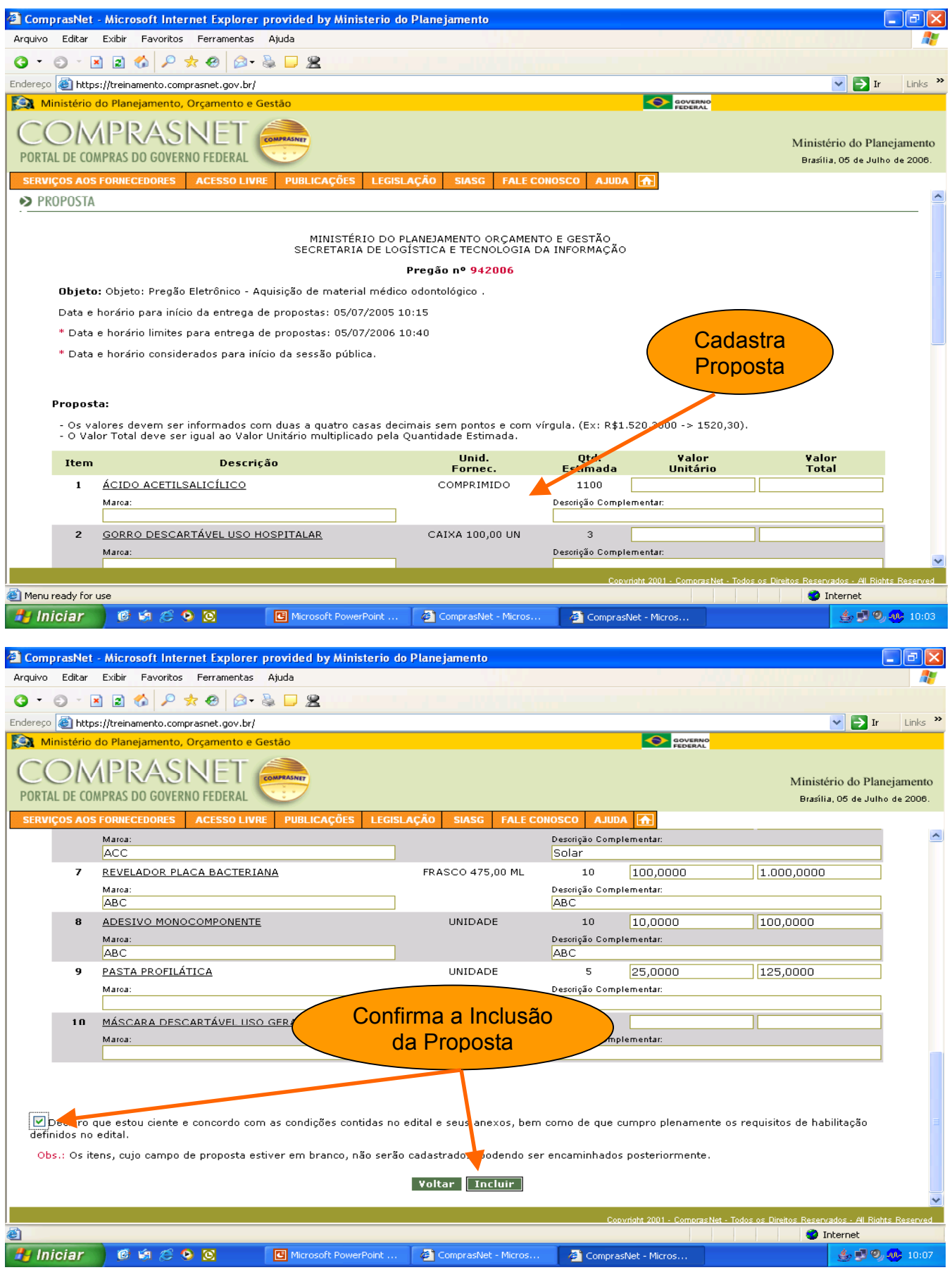

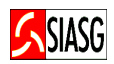

### 3.6 CONSULTA DE PROPOSTAS ENVIADAS

#### Passos:

• Acesso Seguro > Login e Senha > Serviço aos Fornecedores > Pregão Eletrônico > Propostas > Consultar.

- Quando da abertura das propostas, caso o pregoeiro entenda que a proposta referente a algum item não atenda aos requisitos estabelecidos em edital, a proposta pode ser desclassificada do processo antes da abertura do item para lances, sendo que o fornecedor que teve sua proposta desclassificada, não pode competir com lances para o item no qual teve proposta desclassificada;
- O sistema disponibiliza dispositivo automático de envio de e-mail aos fornecedores participantes, quando da suspensão da sessão pública do pregão;
- O "Quadro de Avisos" é utilizado pelo pregoeiro para informações gerais a respeito de um determinado pregão;
- O sistema possui chat para transmissão de mensagens durante a Sessão Pública.

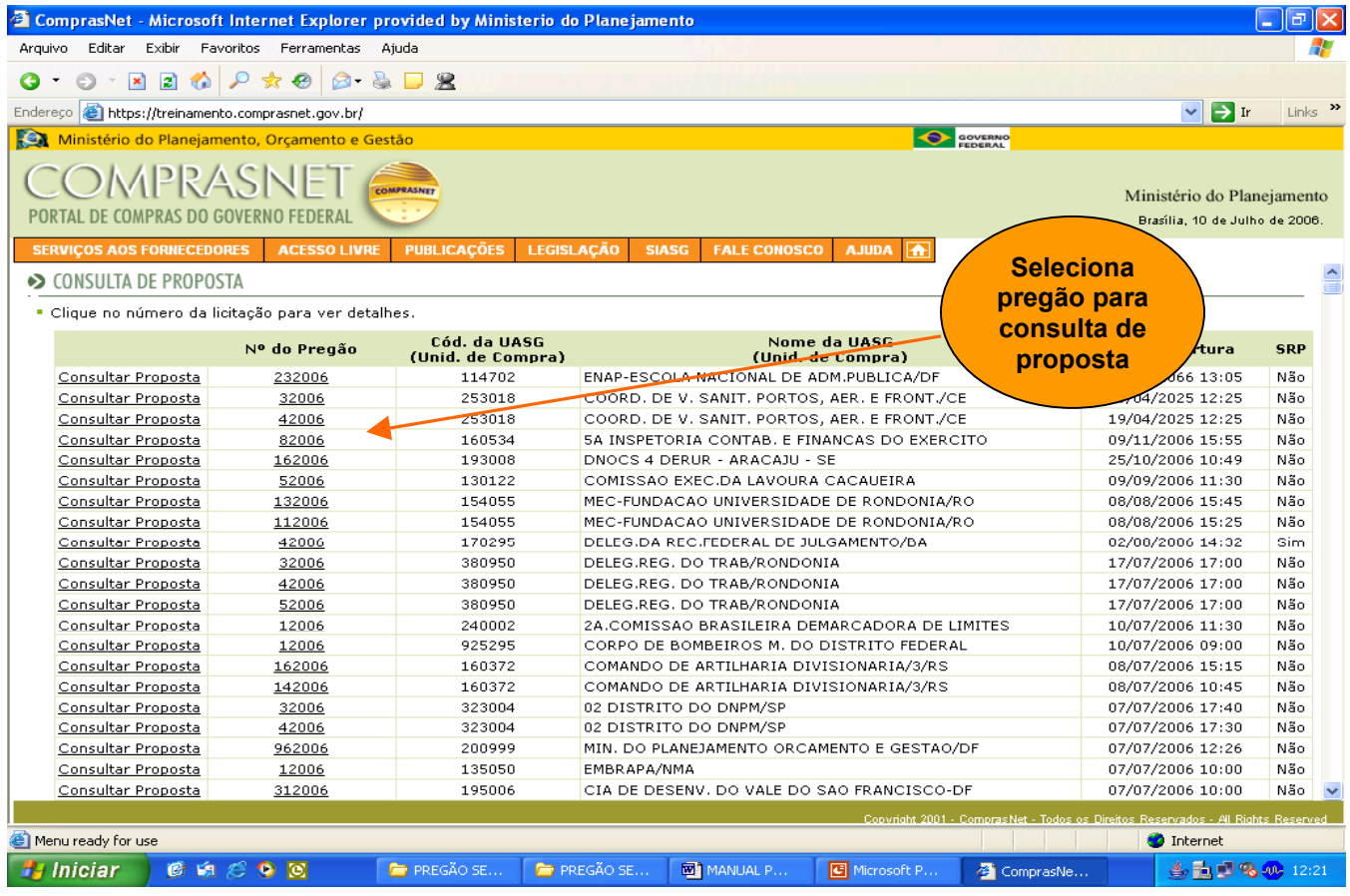

### 3.7 ENVIO DE LANCES

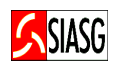

### Passos:

• Acesso Seguro > Login e Senha > Serviço aos Fornecedores > Pregão Eletrônico > Lances.

### Importante Saber:

- Após análise das propostas, o pregoeiro abre o item para lances. A partir desse instante, os licitantes podem competir com os demais participantes. Ao acessar o sistema, o licitante tem a visibilidade dos pregões para os quais tenha encaminhado alguma proposta e que se encontram abertos para lance;
- A exclusão de lances é possível somente durante a fase de envio de lances, conforme estabelece a legislação vigente, ou seja, antes do encerramento do item;
- O fornecedor que encaminhar lance com valor inexeqüível durante o período de encerramento aleatório do lance e, não havendo tempo hábil para a exclusão e/ou reformulação do lance, caso o mesmo não honre a oferta encaminhada, terá sua proposta rejeitada;
- Na fase de lances, se o pregão eletrônico for por SISPP Sistema de Preços Praticados o sistema solicita a inclusão de **valor total** de cada item e para pregão eletrônico por **SRP** – Sistema de Registro de Preços deve-se informar o valor unitário do item;

### Para enviar Lances:

- Deve-se escolher o pregão e clicar em lances. É aberta uma tela com todas as informações relativas ao pregão, onde podem ser observadas as seguintes informações:
	- 1. Indicador da proposta: O indicador verde mostra que o lance ofertado é menor para aquele item, sendo o vencedor até o momento, o indicador vermelho mostra que houve um lance de valor inferior ao apresentado e o indicador **amarelo** mostra que a proposta está empatada;
	- 2. Número do item: Mostra o número seqüencial do item. Ao clicar nesse número é aberta uma janela com a indicação do valor de todas as propostas recebidas para aquele item;
	- 3. Descrição: Apresenta a descrição resumida do item. Ao pousar o cursor sobre a informação é apresentada a descrição detalhada do item;
	- 4. Lance mínimo: Indica o valor do melhor lance recebido para o item até aquele momento;
	- 5. Seu último lance: Indica o valor do melhor lance recebido para o item até aquele momento;
	- 6. Horário oficial da sessão: Indica o horário que está sendo considerado pelo pregoeiro, sempre horário oficial de Brasília;
	- 7. Lance: Espaço para o fornecedor digitar os lances que deseja formular. Fica a critério do pregoeiro excluir um lance cujo valor foi considerado inexeqüível durante a fase de lances. Quando o lance for excluído, o fornecedor pode incluir outros lances;
	- 8. Enviar: Comando para envio de lance. Ao efetuar o envio, é solicitada confirmação do valor digitado. Caso seja confirmado o lance é encaminhado;
	- 9. Situação: Indica a situação em que o item se encontra:
		- $\checkmark$  Fechado: o item ainda não foi aberto para lances;
		- $\checkmark$  Aberto: o item está recebendo lances naquele momento;
		- $\checkmark$  Suspenso: o recebimento de lance está suspenso;
		- Cancelado: o item está cancelado e não será contratado neste pregão;
		- $\checkmark$  Encerrado: término da fase de lances para este item.

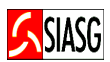

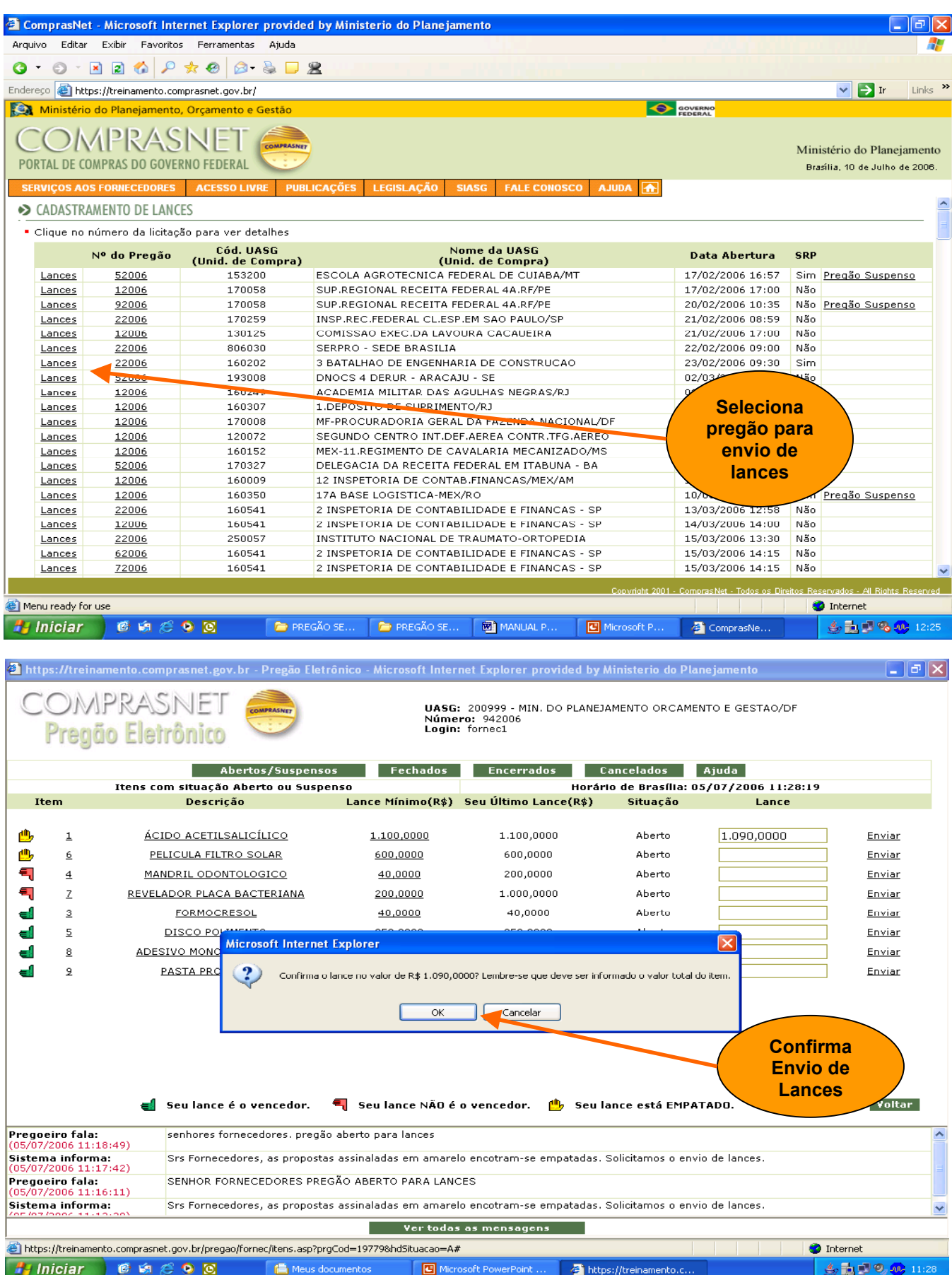

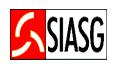

#### Passos:

• Acesso Seguro > Login e Senha > Serviço aos Fornecedores > Pregão Eletrônico > Enviar Anexo/ Planilha Atualizada.

- Disponível para que, na etapa de "aceitação de propostas", os fornecedores classificados possam reenviar suas planilhas de custos reformuladas em função dos lances apresentados. Excepcionalmente, o pregoeiro poderá solicitar novas atualizações e reenvio das planilhas, até a etapa de adjudicação;
- O sistema permite que o fornecedor reenvie o arquivo "planilha atualizada", nesse caso, o sistema vai sobrepor o arquivo enviado anteriormente;
- Tanto o anexo original (enviado com o formulário eletrônico de proposta) quanto o anexo de planilha, são disponibilizados na opção "visualizar propostas", nas etapas de aceitação e adjudicação;
- Não dever constar do anexo de planilha atualizada, a identificação do fornecedor.

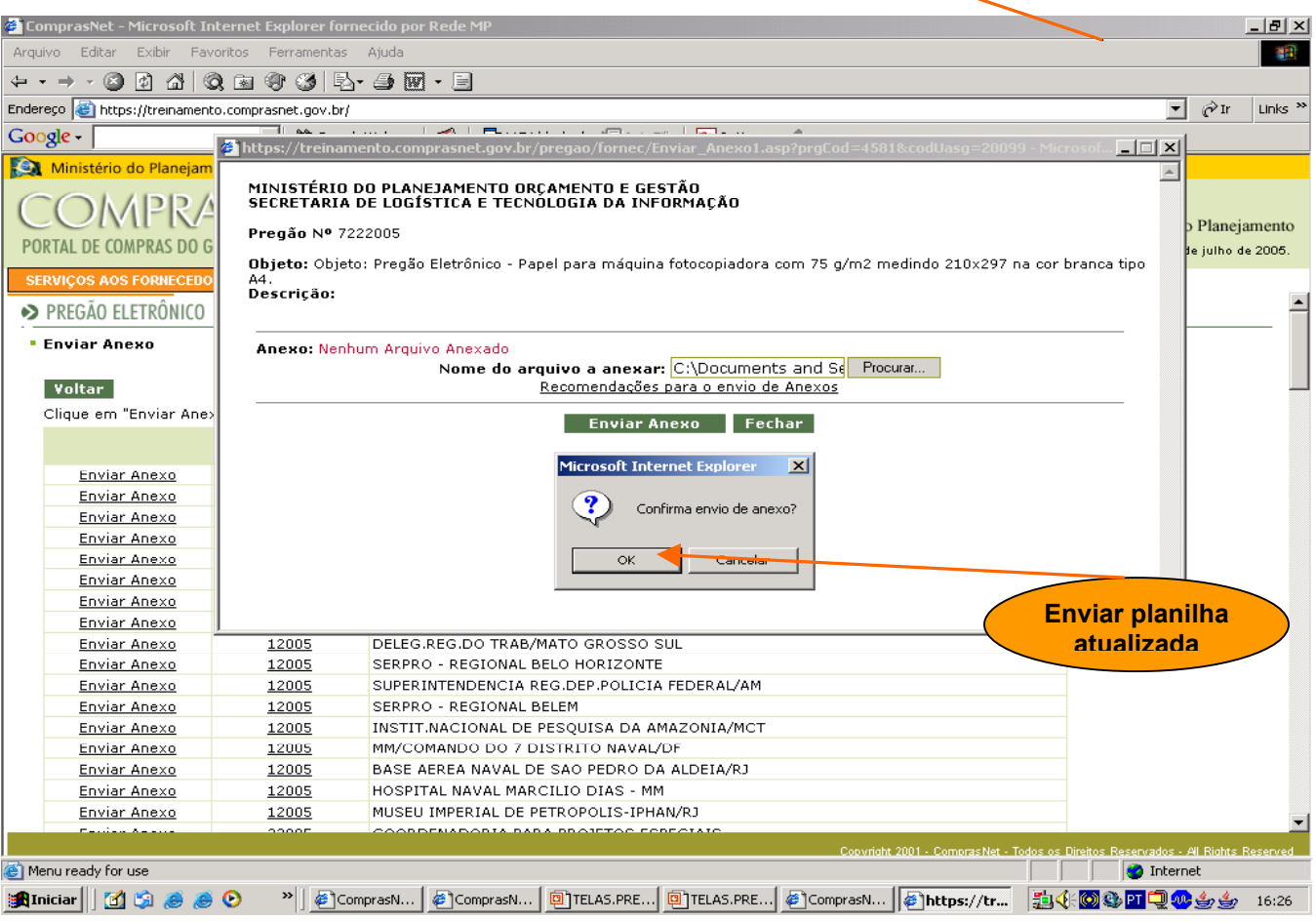

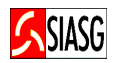

#### Passos:

• Acesso Seguro > Login e Senha > Serviços aos Fornecedores > Pregão Eletrônico > Intenção de Recurso > Item.

### Importante Saber:

• O pregoeiro informa o prazo em que sistema ficará disponível para registro da intenção de recursos.

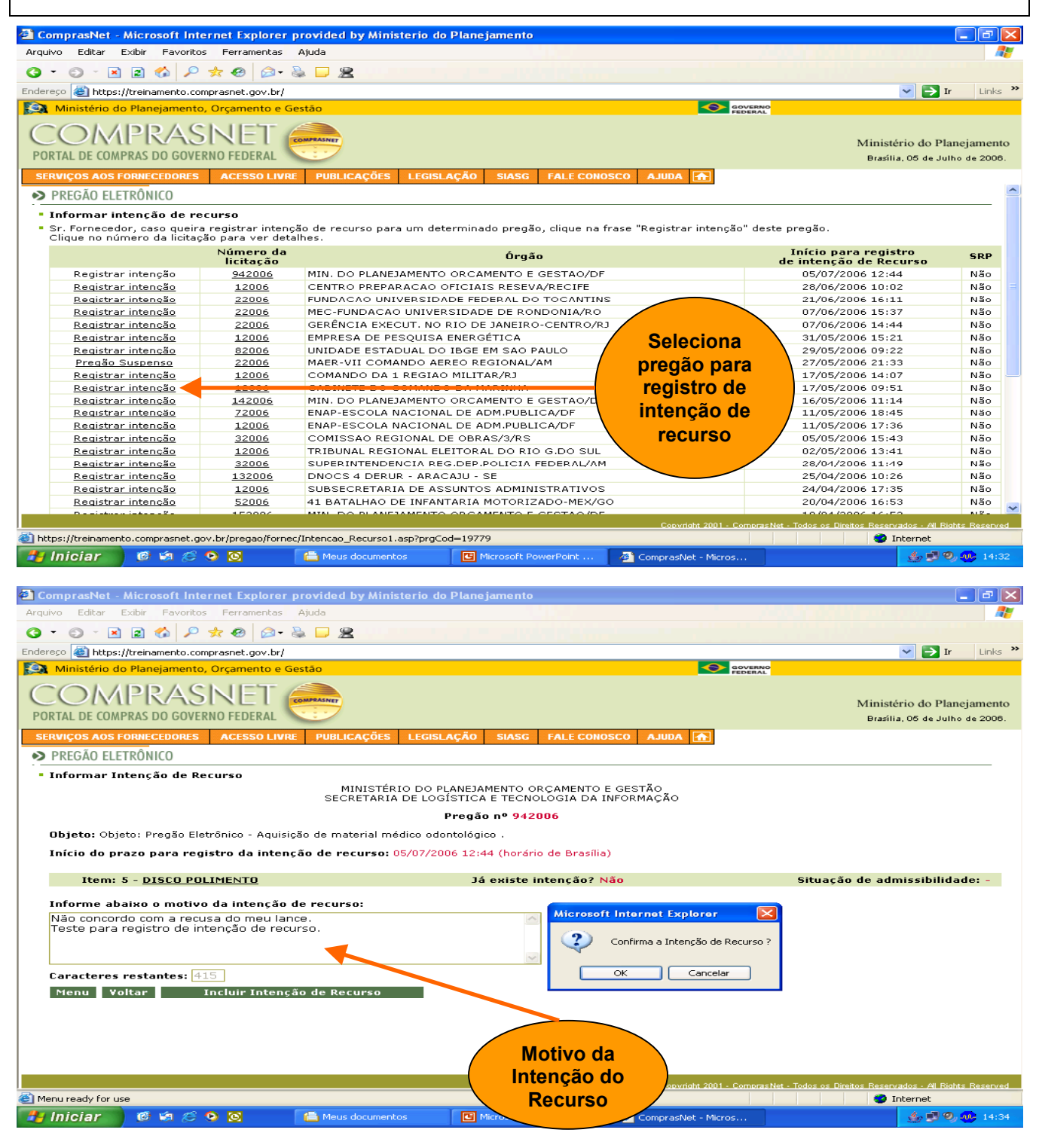

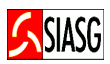

### 3.10 ACOMPANHA A ACEITAÇÃO, HABILITAÇÃO E ADMISSIBILIDADE DA INTENÇÃO DE RECURSO

#### Passos:

• Acesso Seguro > Login e Senha > Serviços aos Fornecedores > Pregão Eletrônico > Acompanhar Aceitação/Habilitação/Admissibilidade.

#### Importante Saber:

• Após o encerramento de todos os itens do Pregão, o pregoeiro inicia a fase de aceitação das propostas, onde o fornecedor pode consultar se sua proposta foi aceita ou rejeitada. Após a fase de habilitação, o fornecedor pode consultar se foi habilitado ou inabilitado e após o término da fase de admissibilidade, pode consultar se sua intenção de recursos foi aceita ou recusada.

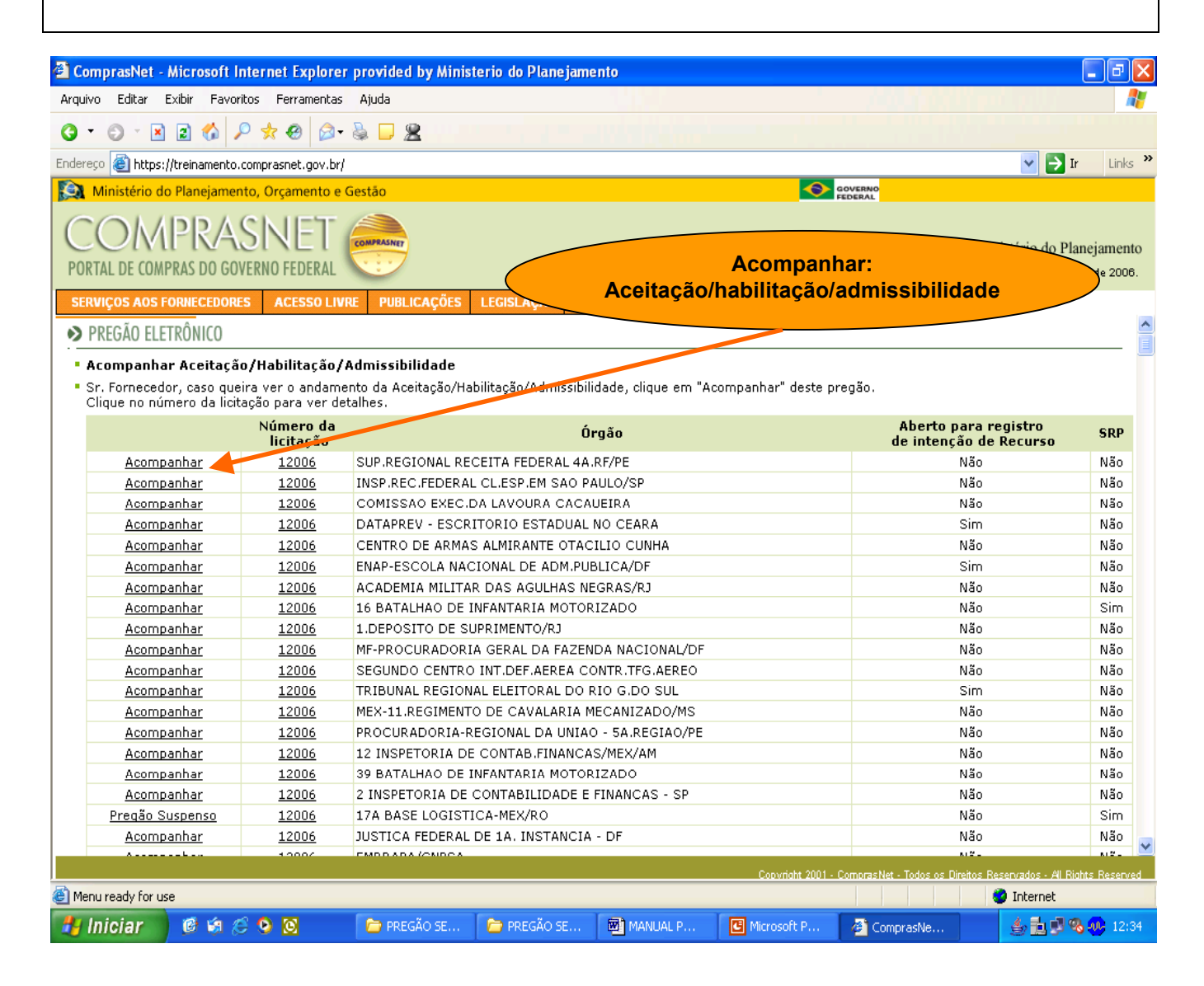

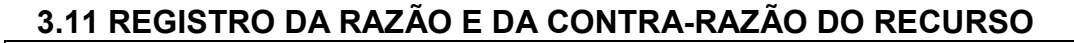

### Passos:

• Acesso Seguro > Login e Senha > Serviço aos Fornecedores > Pregão Eletrônico > Registrar Recurso.

### Importante Saber:

- Ao final da Sessão Pública, o pregoeiro informa os prazos legais para registro da razão do recurso para aquele licitante com intenção de recurso aceita e para os demais licitantes registrarem a contra-razão;
- O sistema disponibiliza para o licitante campo específico para o registro do recurso.
- O sistema envia e-mail automaticamente para os demais licitantes avisando-os do recurso interposto, para que estes possam registrar a contra-razão;
- O encaminhamento do registro de recurso, bem como da contra-razão de recurso, são possíveis somente por meio eletrônico (Comprasnet), conforme estabelece o Art. 26.º do Decreto n.º 5.450/2005.

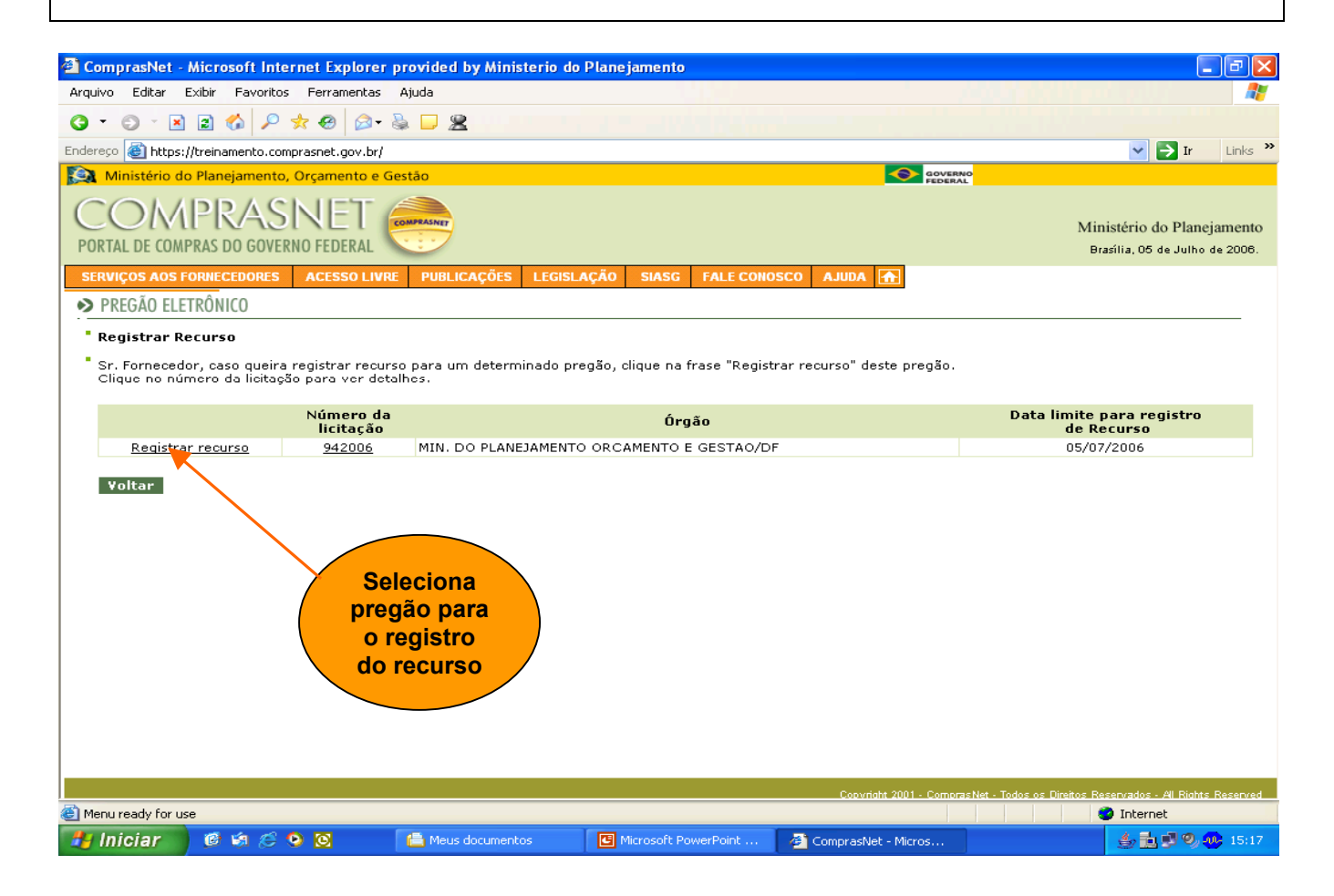

**ASIAS** 

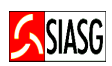

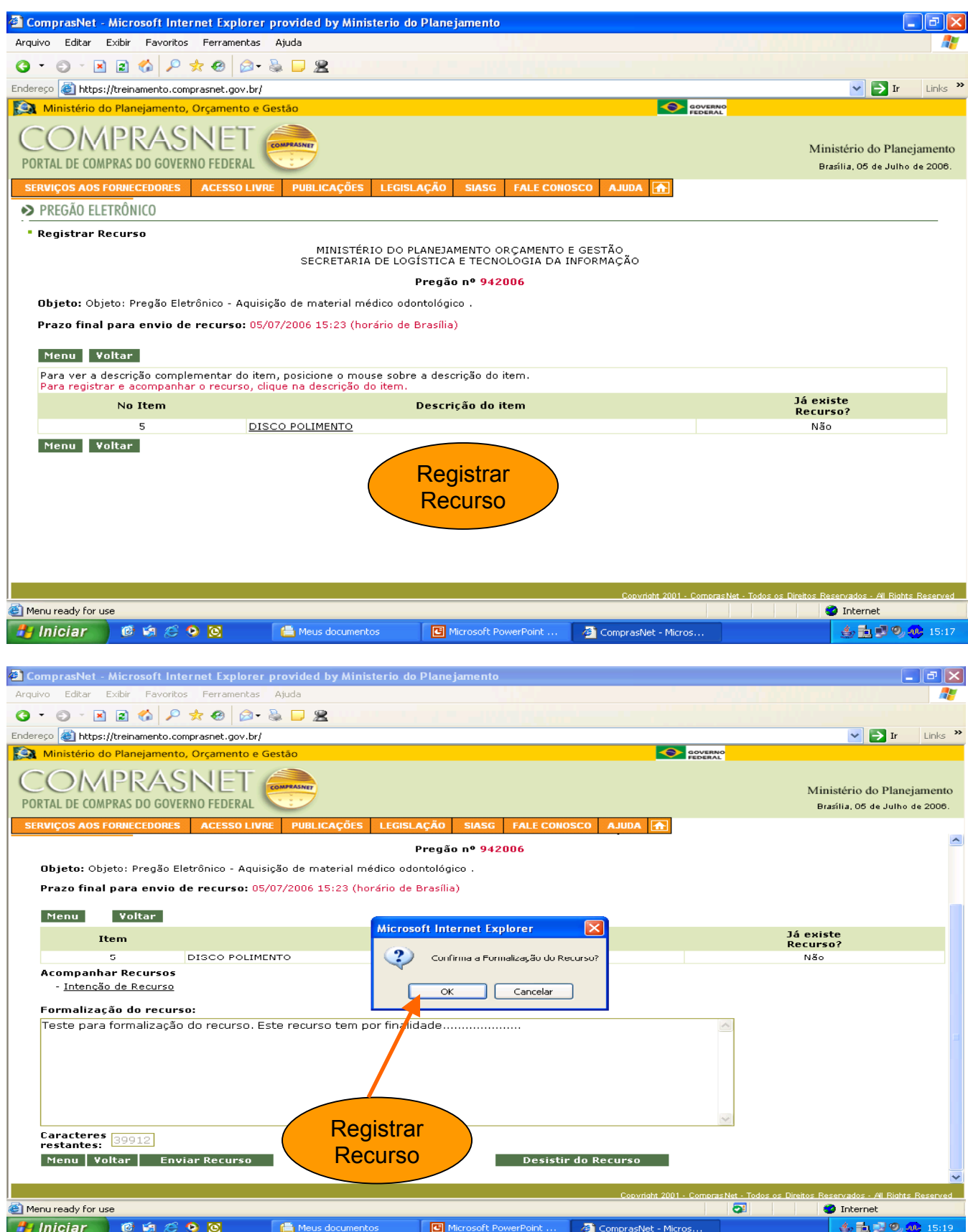

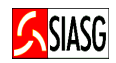

### 3.12 ACOMPANHA A RAZÃO E A CONTRA-RAZÃO DO RECURSO

### Passos:

• Acesso Seguro > Login e Senha > Serviço aos Fornecedores > Pregão Eletrônico > Acompanhar Recurso.

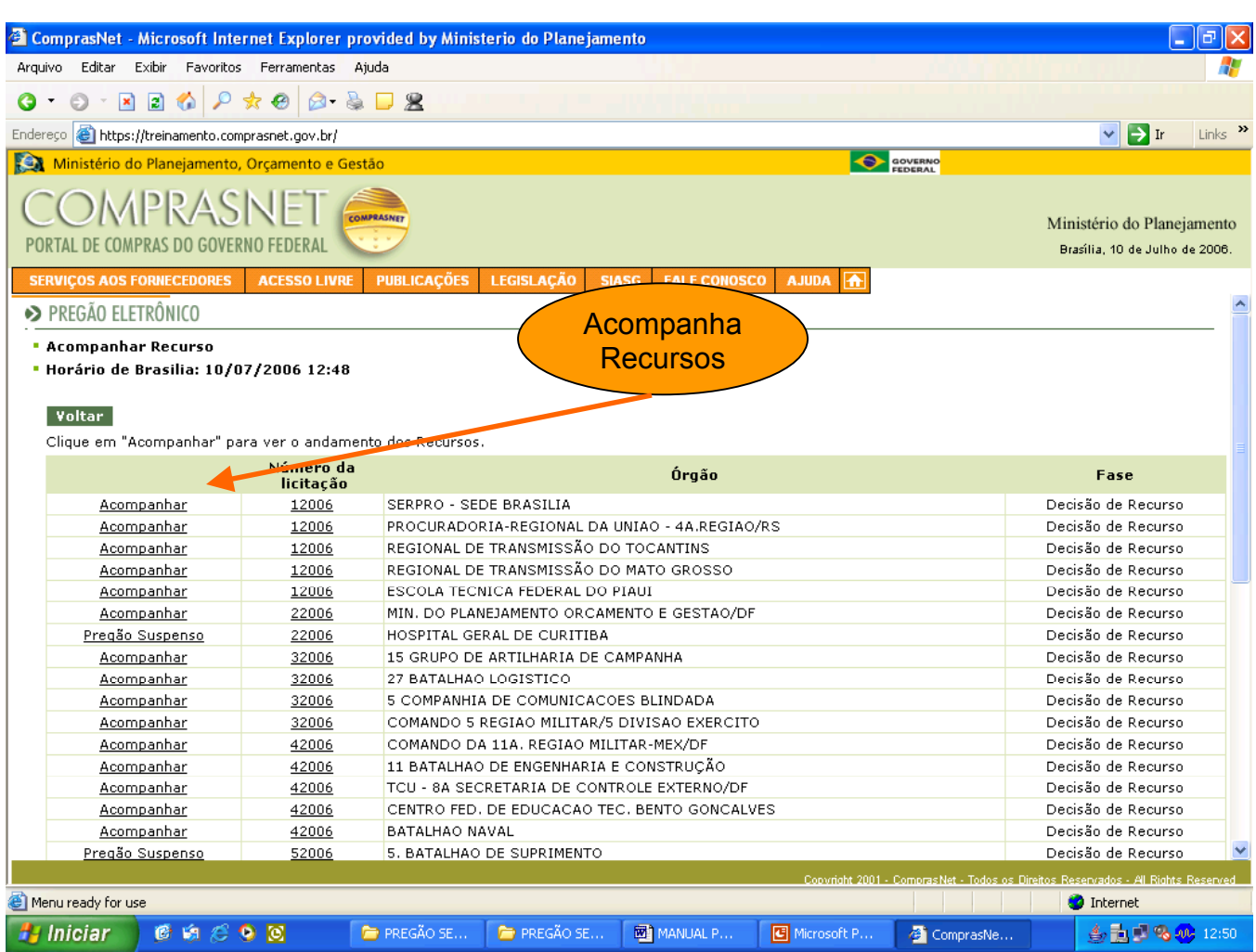

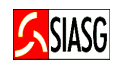

### 3.13 VISUALIZA QUESTIONAMENTOS, IMPUGNAÇÕES E AVISOS

#### Passos:

• Acesso Seguro > Login e Senha > Serviços aos Fornecedores > Pregão Eletrônico > Visualizar Questionamentos/Impugnações/Avisos.

#### Importante Saber:

• Conforme estabelece o Artigo n.º 19 do Decreto n.º 5.450/2005, "os pedidos de esclarecimentos referentes ao processo licitatório deverão ser enviados ao pregoeiro, até três dias úteis anteriores à data fixada para abertura da sessão pública, exclusivamente por meio eletrônico via internet, no endereço indicado no edital". Assim, o fornecedor deverá encaminhar o seu pedido de esclarecimento utilizando recursos da internet, inclusive e-mail institucionais informados em edital dos órgãos licitantes. Os pedidos de impugnações e esclarecimentos, bem como as respectivas respostas serão divulgadas pelos pregoeiros no Comprasnet, no Link: Acesso Livre > Pregões > Agendados, no prazo de vinte e quatro horas. O fornecedor, além do acesso livre, poderá visualizar no menu principal, no Link: visualizar impugnações/esclarecimentos/avisos.

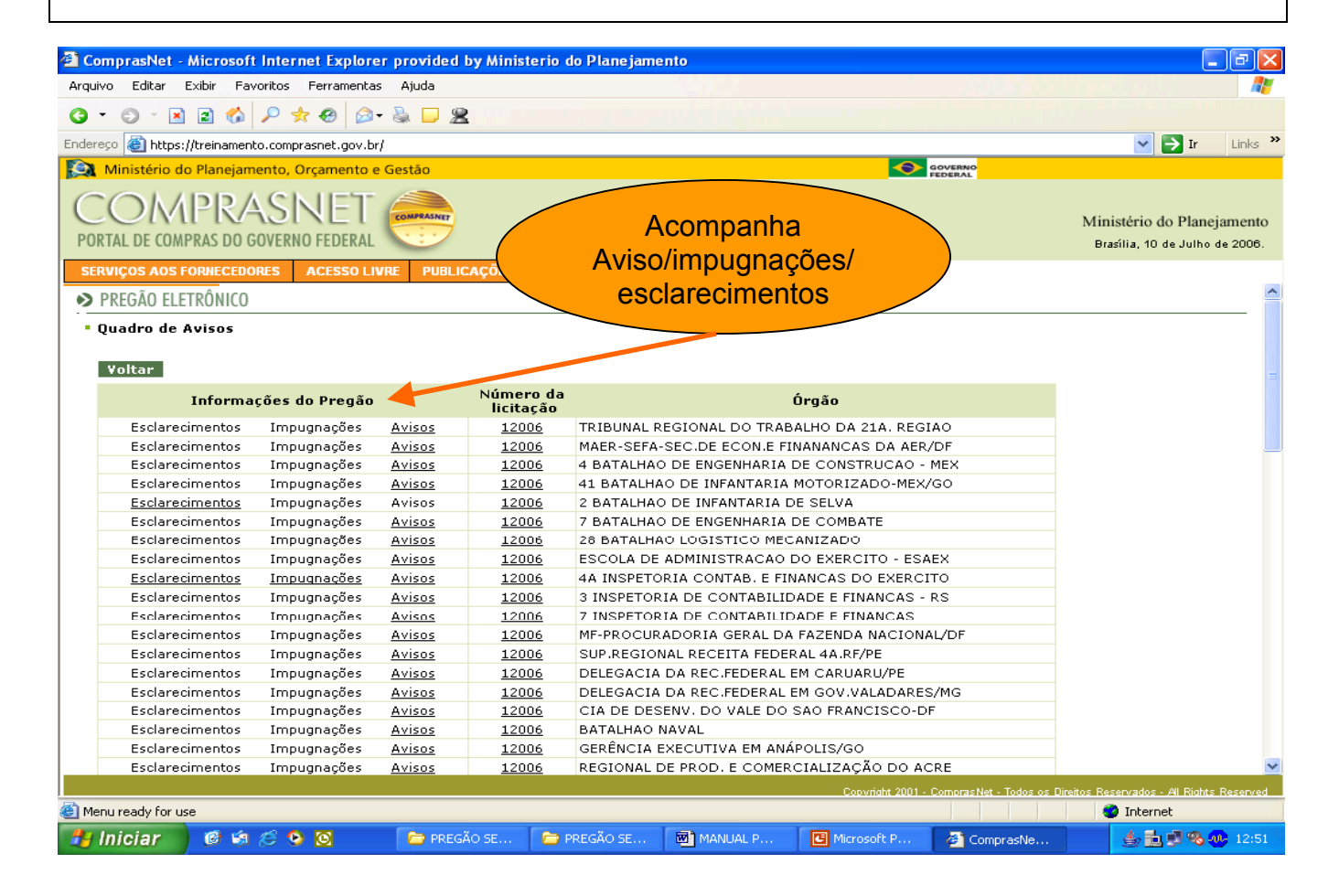

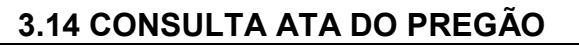

### Passos:

• Acessar: Acesso Livre > Consulta > Atas de Pregões ou Acesso Livre > Pregão > Consulta Ata.

### Importante Saber:

- A pesquisa à ata pode ser feita de quatro formas:
	- 1. fornecendo a UF e o nome do órgão;
	- 2. fornecendo o código da UASG;
	- 3. fornecendo o nome da UASG;
	- 4. fornecendo o período de realização da sessão pública.
- Nos três primeiros casos, são mostrados todos os órgãos (UASG) que atendam ao critério definido, em seguida, deve ser escolhido o órgão e informado o número do pregão.
- Na última opção de pesquisa basta informar o período desejado (mês e ano inicial e mês e ano final) e serão mostrados todos os pregões que ocorreram naquele intervalo de tempo, sendo possível escolher algum para visualizar a ata.
- Para consultar adjudicação, acessar menu: Acesso Livre > Pregão > Consulta Ata > botão Adjudicação e Termo de Julgamento.
- Para visualizar termo de homologação, acessar menu: Acesso Livre > Pregão > Consulta Ata > botão Termo de Homologação.

### PARA MAIORES INFORMAÇÕES SOBRE OPERACIONALIZAÇÃO DO PREGÃO ELETRÔNICO, CONTATAR A CENTRAL DE ATENDIMENTO SERPRO 0800782323

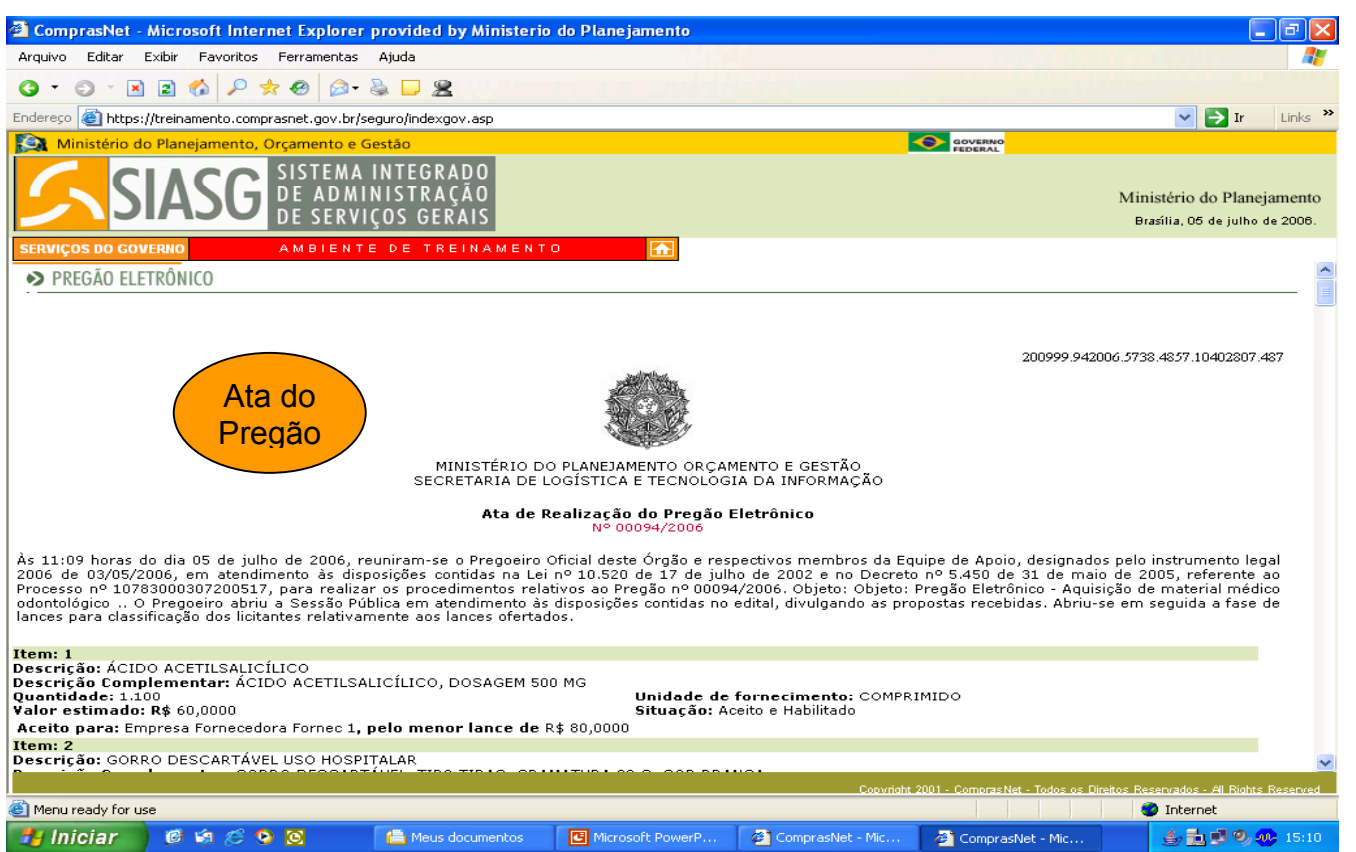

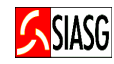

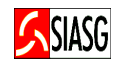

# 4 LEGISLAÇÃO

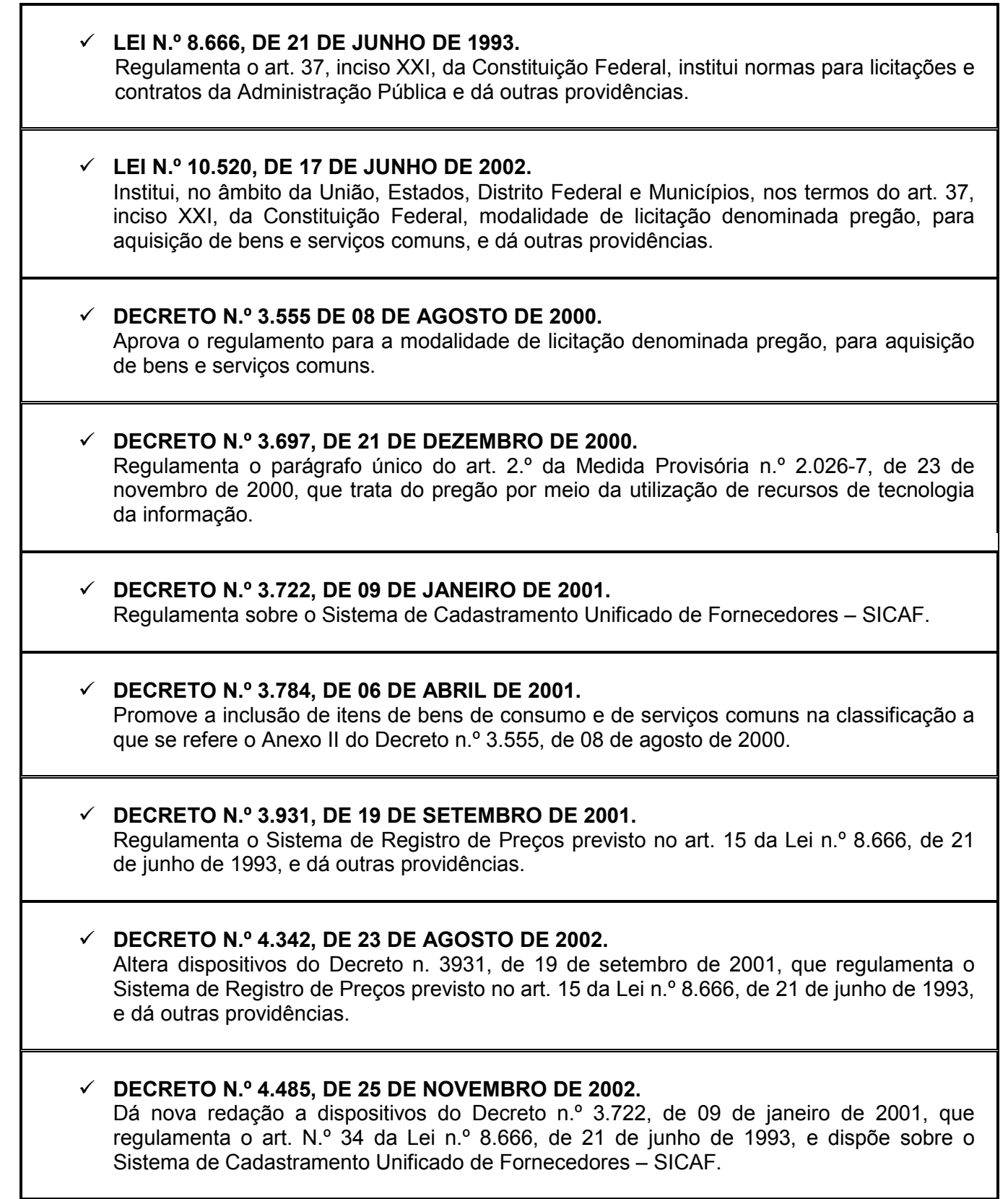

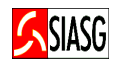

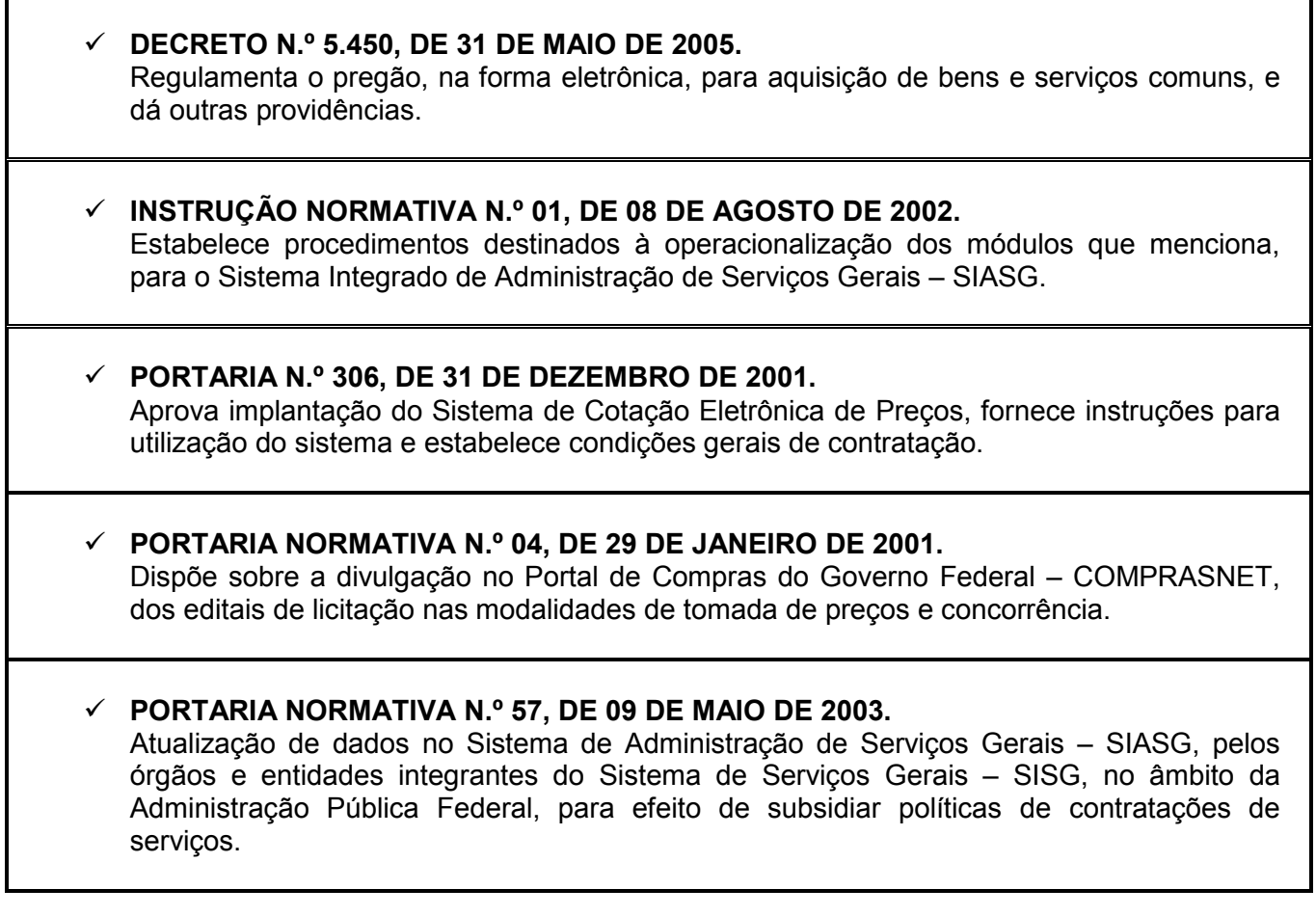

ř.